## **Microsoft Teams** 操作常見問題之排解

# 我已經登入,但老師的團隊代碼我加不進去

### 操作方式**:**

- 1. 以學校組織的概念,如果不是使用學校帳號(\*\*\*\*\*\*\*@o365st.cycu.edu.tw),都會視為來賓身分,來 賓將無法使用團隊代碼來 加入會議, 建議可 **Line/email** 寄送課程連結給學生。
- 2. 您已成功登入,但仍法使用老師提供的代碼加入團隊,這有可能您使用的是私人帳號或暑修班帳號 (不是目前這學期的帳號),請確認您目前登入的帳號為何。

若發現您使用的帳號不正確,請按下「登出」,改使用 \*\*\*\*\*\*\*\*@o365st.cycu.edu.tw 再重新登入。

# 可正常登入 **Teams** 網頁版,但是登入 **APP** 版出現**"**我們無法連接你**"HTTP404**

這可能是您的網路出現了異常問題,建議您採用以下方式來解決您的網路問題 首先關閉電腦上所有的與 VPN 軟體有關的軟體

- 1. 按下【windows + X】複合鍵打開功能表,然後點選【Windows PowerShell (系統管理員)】
- 2. 在命令提示框中輸入以下指令: PS C:\WINDOWS\system32>netsh winsock reset PS C:\WINDOWS\system32>netsh winhttp reset proxy

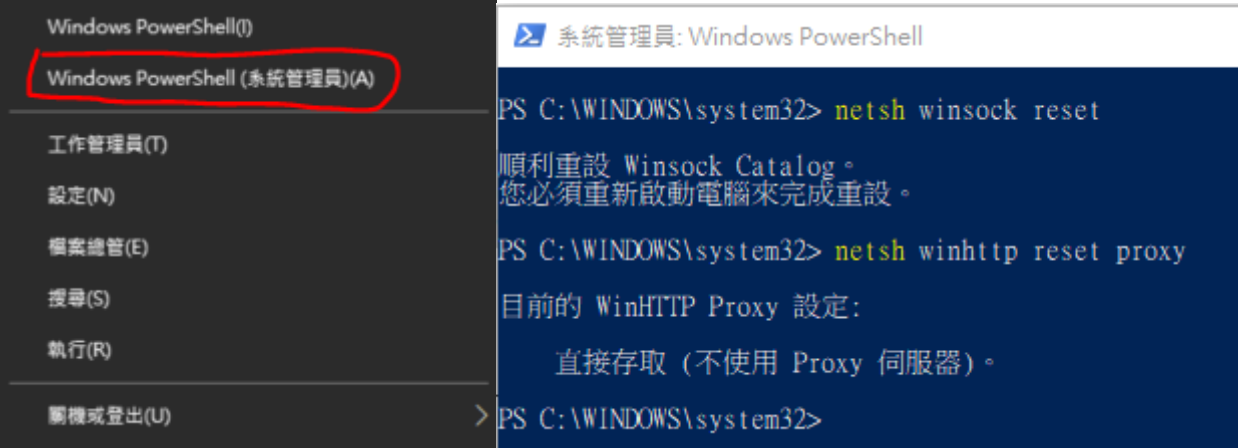

3. 重新開機電腦後再次嘗試

# 無法登入 **Teams**, 一直出現如下畫面

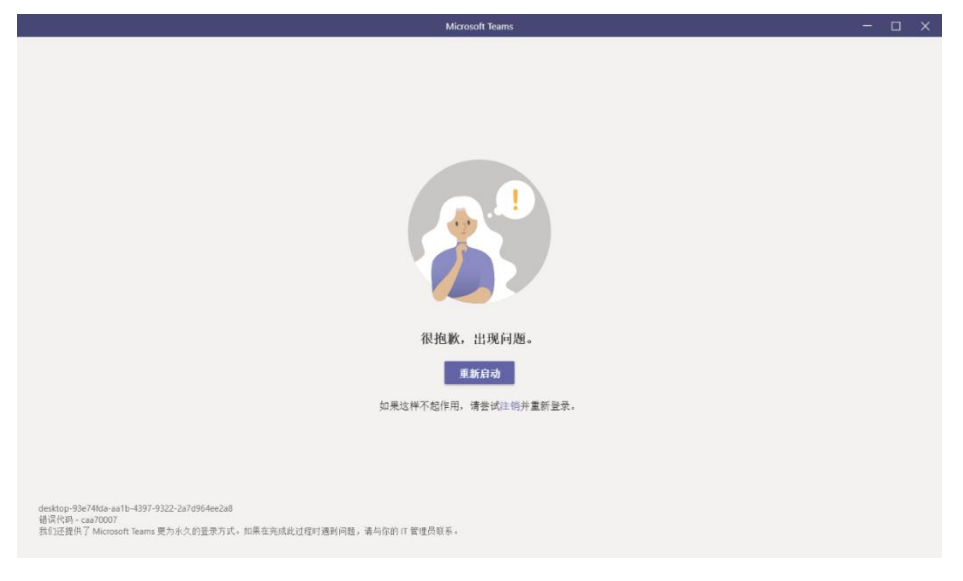

### 解決方法如下**:**

### 一、 先解除安裝 **Teams**

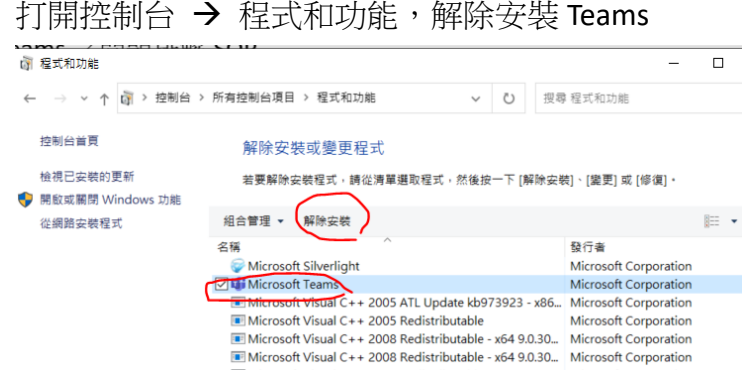

### 二、 刪除殘餘 **teams** 目錄

打開檔案管理員,將以下 teams 目錄(含子目錄)盡量刪除乾淨。(記得先關閉 Teams 應用程式)。 如果看不到 Appdata 目錄,請記得將隱藏的項目打勾(如下圖)。

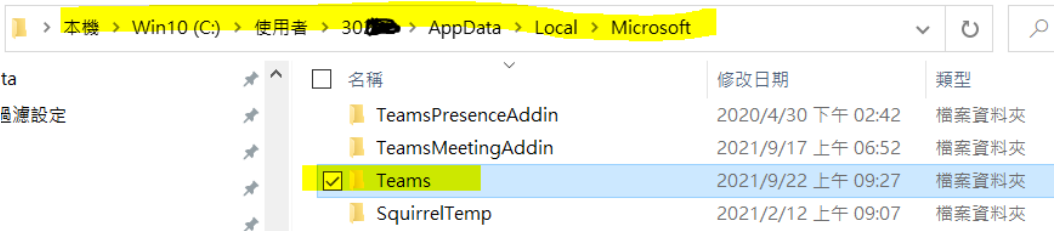

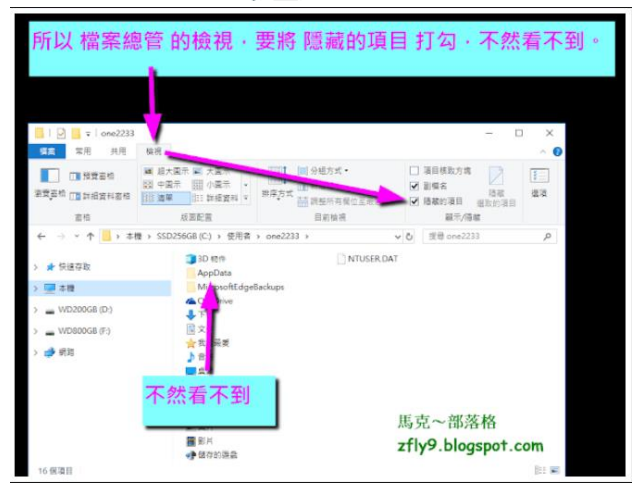

#### 三、 刪除微軟其他暫存檔,請將以下目錄**(**含子目錄**)**盡量刪除乾淨**(**含其中子目錄**)**。

**C:\users\<user>\AppData\Local\Packages\Microsoft.AAD.BrokerPlugin\_cw5n1h2txyewy**

#### 四、 刪除 **Google Chrome** 暫存檔,請將以下目錄**(**含子目錄**)**盡量刪除乾淨。

- •**C:\users\<user>\AppData\Local\**Google\Chrome\User Data\Default\Cache(目錄)
- •**C:\users\<user>\AppData\Local\** Google\Chrome\User Data\Default\Cookies(目錄)
- •**C:\users\<user>\AppData\Local\** Google\Chrome\User Data\Default\Web Data (檔案)

如果刪除不乾淨可以 從 Google Chrome 網頁版來清除所有 **Cookies &Cache**

- 1. 在電腦上開啟 Chrome。
- 2. 按一下右上方的「更多」圖示 → [設定] → [隱私權和安全性]。
- 3. 再點選 [清除瀏覽資料]。
- 4. 在畫面頂端選擇所需時間範圍。如要刪除所有瀏覽資料,選取 [<mark>不限時間</mark>]。
- 5. 勾選 [**Cookie** 和其他網站資料] 與 [快取圖片和檔案] 旁的方塊。建議請全部選擇,
- 6. 按一下 [清除資料]。

#### 五、 重新開機

- 六、 重新下載 **Teams** 並進行安裝。
- 七、打開 Teams, 點選[使用另外一個帳戶或註冊]按鈕, 以學校 0365 帳號登入(如下畫面)。

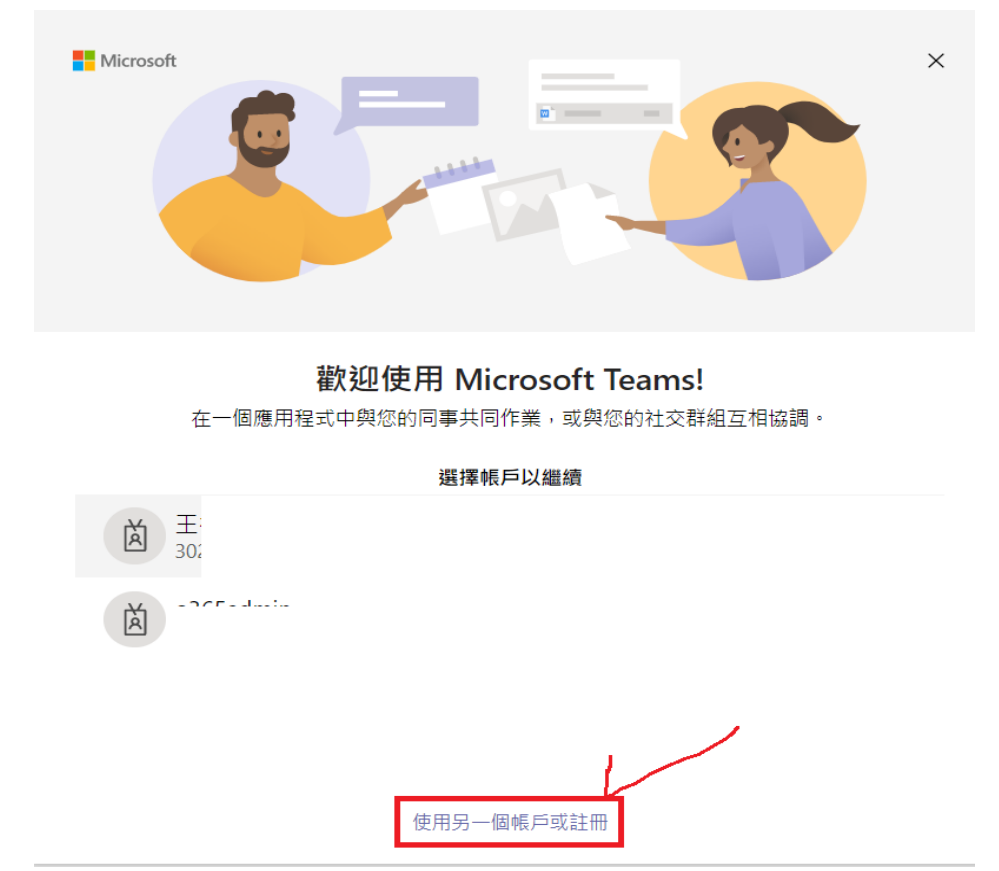

八、 帳密認證成功,請點選[否,僅登入此應用程式] 直接進入 Teams, 建議不要按 <mark>[確定]</mark>。

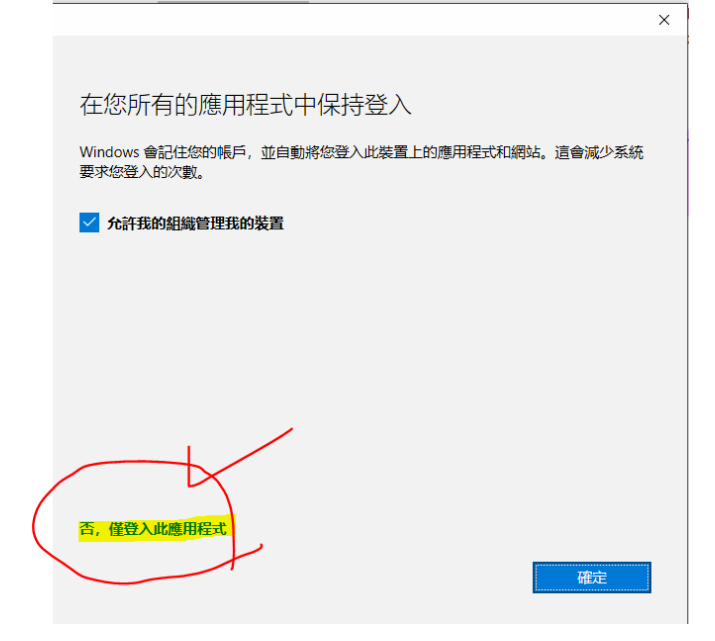

九、 如果發生以下錯誤,請點選**[**繼續**]** 直接進入 **Teams** 即可正常。

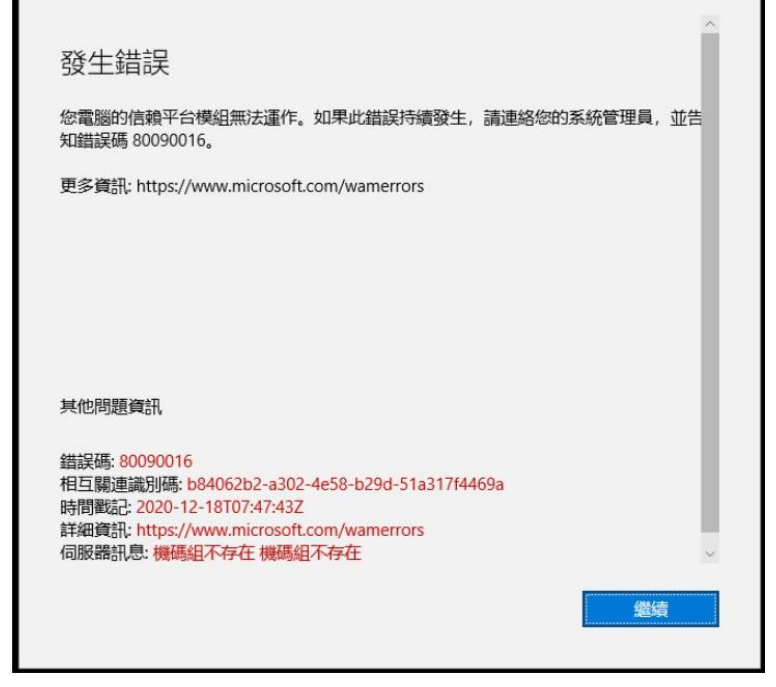

十、 若還有問題, 請關閉 **Teams** 再重開一次應該可再重開應該可以正常打開。

若還是無法登入 請電校內分機 1999 資訊處客服專線報修處理。